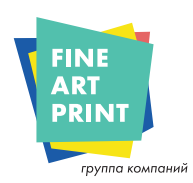

## **КАК ПОДГОТОВИТЬ ФАЙЛ К ПЕЧАТИ**

# **ПРЕЗЕНТАЦИОННАЯ ПАПКА**

**Данная инструкция поможет вам подготовить файл для печати. Если после прочтения инструкции у вас остались какие-то вопросы, запросите профессиональную проверку файла у менеджера info@fineart-print.ru.**

## **1 ФОРМАТ ФАЙЛА**

Подготовьте файл в формате PDF **в масштабе 1:1 (файл не должен быть защищен паролем)**. Сохраните файл в PDF формате без меток и шкал. Для сохранения PDF файла из программ Illustrator или Photoshop используйте пункт меню «Сохранить как», а при использовании программы Indesign «Экспорт».

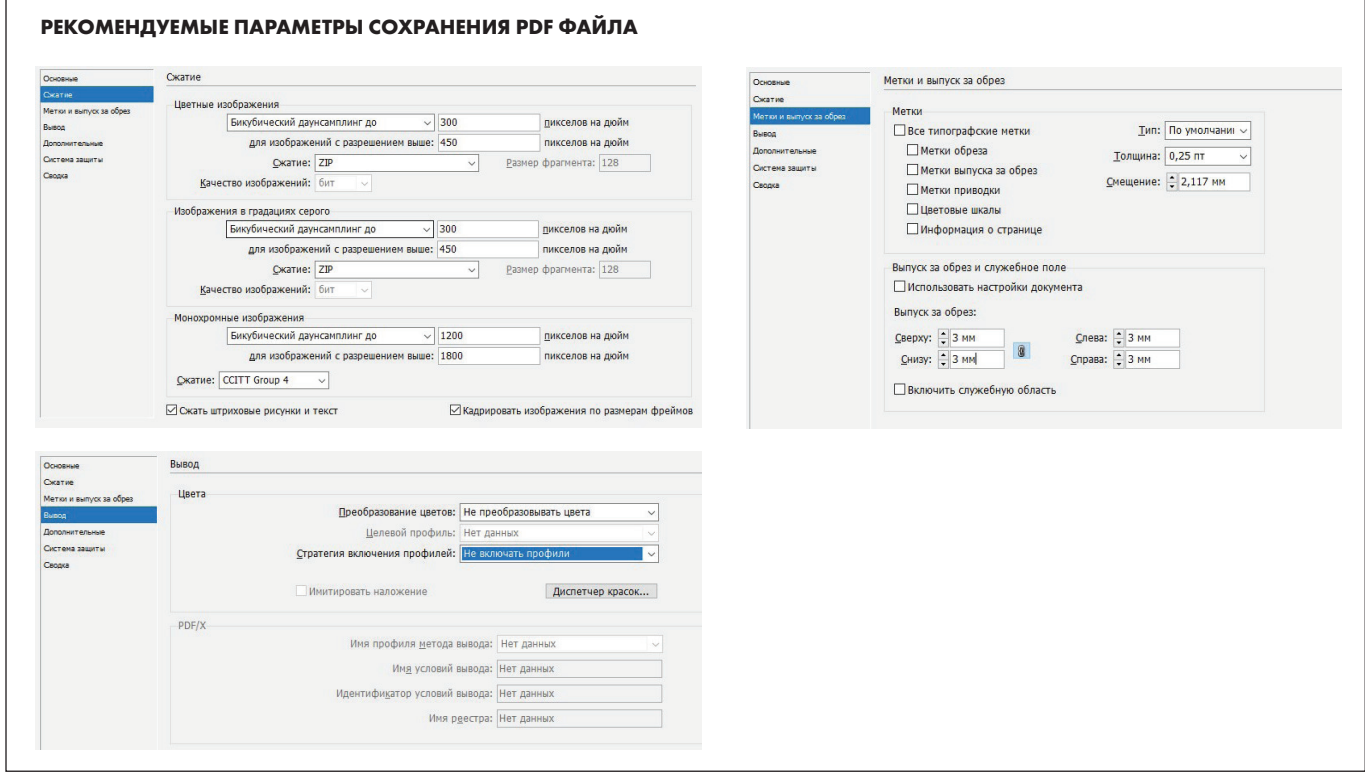

## **2 ШАБЛОН**

Обязательно скачайте **шаблон** для продукта, который вы выбрали на нашем сайте, и разместите ваш дизайн на этом шаблоне. Это поможет вам в создании файла для печати. Не изменяя размеры оригинального шаблона, разместите иллюстрации или картинки.

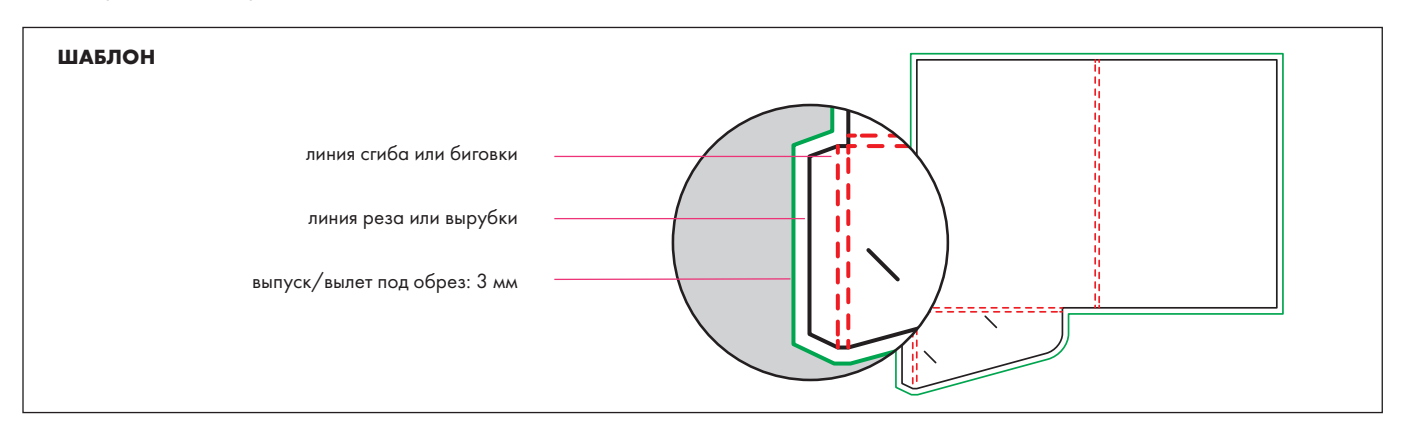

#### **3 РАЗРЕШЕНИЕ**

Оптимальное разрешение файла для печати – **300 dpi**.

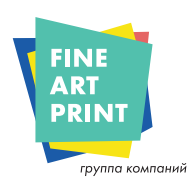

### **4 ШРИФТЫ**

Используемые шрифты должны быть **встроены (Embedded) в PDF, либо переведены в кривые**. Минимальный размер шрифта – 6 pt. Нежелательно использование составного цвета (больше двух красок) при размере шрифта меньше 12 pt. Ограничения связаны с техническими характеристиками печатной машины.

## **5 ОБРЕЗНОЙ ФОРМАТ, ПОЛЯ И ВЫПУСКИ ПОД ОБРЕЗ**

Обрезной формат изделия (линия реза) определяется исходным форматом верстки макета (Trim Box). Если файл был сохранен непосредственно из программы Photoshop, для того чтобы установить обрезной формат, размер поля Trim Box нужно будет задать вручную в Acrobat.

Скачайте шаблон для продукта, который вы выбрали на нашем сайте. В нем уже будет настроен **выпуск/вылет 3 мм**. Убедитесь, что любые **изображения, которые должны быть напечатаны в край изделия**, заходят

за **линию реза** до **линии вылета** (зеленая линия); таким образом, вы избежите белых полей после резки или вырубки. Текст и другие значимые элементы макета должны располагаться минимум в 5 мм от **линии реза изделия**.

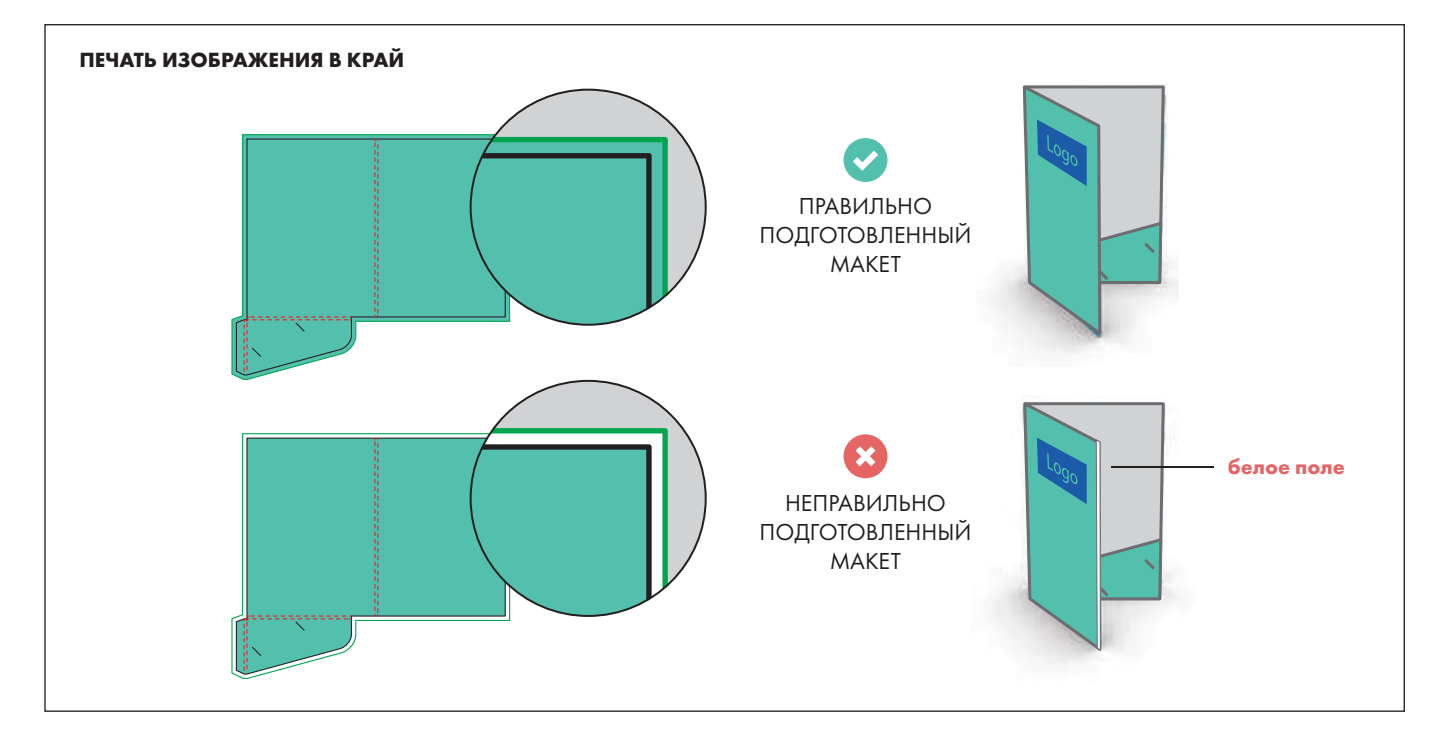

## **6 ЦВЕТА**

Все файлы рекомендуется предоставлять в формате **CMYK** (Cyan, Magenta, Yellow, Black). При цветоделении цветных изображений можно ипользовать стандартный цветовой профиль **ISO Coated v2 eci** (**FOGRA 39**)\*. При цветоделении черно-белых изображений для печати в 4 краски необходим другой специальный профиль. Все профили можно скачать на нашем сайте, или на сайте производителя.

Изображения в цветовом пространстве RGB (должны быть сделаны с профилем **sRGB**) или с цветами

**PANTONE** будут автоматически преобразованы в CMYK с оптимальными настройками.

При печати более чем в 4 краски (белила, лак), соответствующие печатные элементы должны быть покрашены в макете дополнительным Spot Color цветом. «**White**» – для печати белилами, и «**Varnish**» – лак.

\*Файлы профилей имеют расширение icc или icm – кладем их в папку Windows/system32/spool/drivers/color **или** Program Files/Common Files/ Adobe/Color/Profiles/Recommended **для Windows**,

**а для Mac OS** в папки /Library/ColorSync/Profiles/Recommended **или** /Library/Application Support/Adobe/Color/Profiles/Recommended.

# **РЕКОМЕНДУЕМЫ НАСТРОЙКИ ЦВЕТА PHOTOSHOP** Рабочие пространства

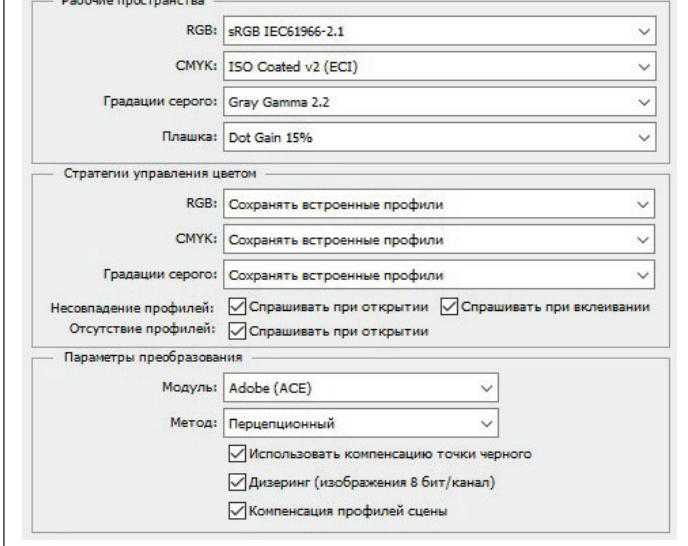

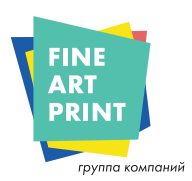

### **7 ПОСЛЕПЕЧАТНАЯ ОБРАБОТКА**

Если вы выбрали способ послепечатной обработки: **выборочный УФ-лак**, **тиснение фольгой**, необходимо соблюдать некоторые условия при подготовке макета. Изображение для послепечатной обработки не должно иметь градиентов, прозрачности; должно быть векторным и использовать дополнительные цвета из палитры «**Spot Color**». Вы можете сделать отделку любой формы, но при этом, шрифт должен быть не меньше **10 pt**, минимальная толщина линии – **1 pt**.

Мы не рекомендуем размещать финальную отделку сверху линий сгиба или биговки, что избежать дефектов изделия. В макете рекомендуется объекты для послепечатной обработки располагать в отдельном, верхнем слое. Например, если вы используете Adobe Illustrator, создайте новый слой «**Finishing**». Далее, на слое «**Finishing**» разместите свою векторную заливку, выберите для нее цвет из палитры «**Spot Color**», и задайте всем объектам на слое атрибут «**Overprint**» (печать поверх рисунка) на вкладке «**Attributes**». Если элемент послепечатной обработки точно накладывается на печатный элемент макета, необходимо сделать «**Trapping** (**Треппинг**)» – дополнительная обводка (небольшое расширение) послепечатного элемента на толщину 0,25–0,35 мм для компенсации несовмещения при нанесении выборочного лака или фольги. Треппинг делается путем задания объекту атрибута обводки, для которой также, как и для заливки, выбирается такой же цвет «**Spot Color**», и также устанавливается «**Overprint**». Сохраните PDF, без «склеивания» слоев.

При подготовке контура для высечки или резки (биговки) на режущем плоттере необходимо соблюдать следующие требования. Контуры отделки должны быть замкнутой векторной линией любой формы. В программах верстки определены как Stroke или Outline. Аттрибут «**Overprint**» для контура должен отсутствовать (отключен). Линия должна быть задана сплошной, т. е. без определения пунктирных свойств. Цвет линии должен быть дополнительным из палитры «**Spot Color**». **ВАЖНО – все элементы любой послепечатной обработки в конечном PDF файле должны остаться покрашенными дополнительным цветом «Spot Color». Ни в коем случае не должны быть поделенными в CMYK.**

Цвета «**Spot Color**» в зависимости от типа послепечатной обработки должны иметь следующие названия:

- **Cut** контур высечки или резки (C=0%, M=100%, Y=100%, K=0%);
- **Crease** контур биговки (C=100%, M=0%, Y=100%, K=0%);
- **Punch** контур перфорации (C=100%, M=100%, Y=0%, K=0%).
- **Varnish** выборочное лакирование

#### **8 ДОПОЛНИТЕЛЬНАЯ ИНФОРМАЦИЯ**

Векторные линии должны быть толщиной не менее **0.25 pt**. Мы **не рекомендуем размещать рамки или паспарту слишком близко к полям**, т.к. во время резки изделия могут быть небольшие погрешности в пределах нормы. По умолчанию, когда печатаются наложенные друг на друга полупрозрачные цвета, верхний цвет перекрывает нижний полностью. Печать сверху рисунка (**Overprint**) предотвращает перекрытие и позволяет краске наслаиваться. Во избежание неожиданных цветов проверьте, чтобы в вашем файле не была непреднамеренно установлена опция **Overprint – «печать поверх рисунка**» на цветных или белых объектах.

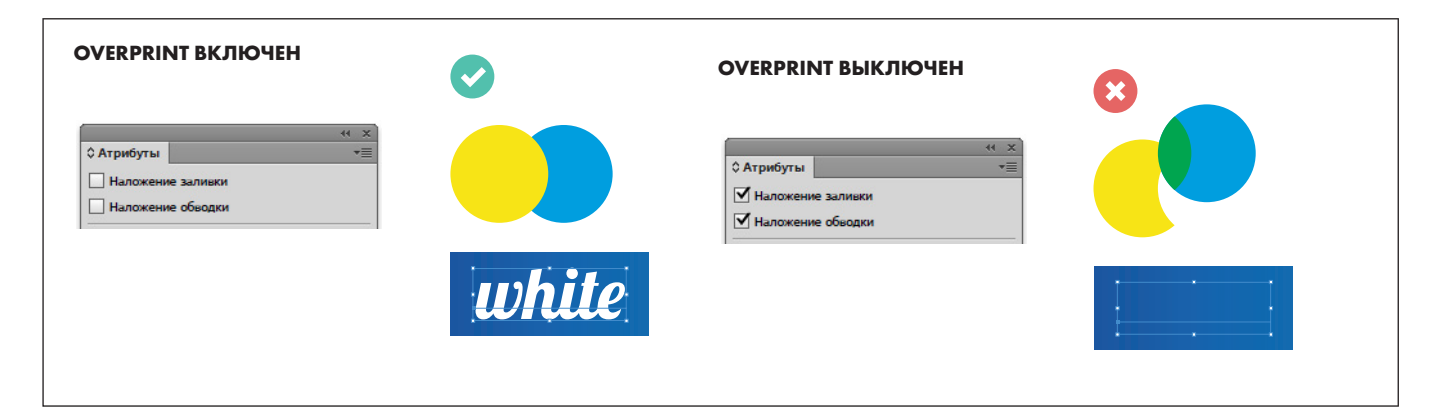

**Если после прочтения инструкции у вас остались какие-то вопросы, запросите профессиональную проверку файла у менеджера info@fineart-print.ru.**

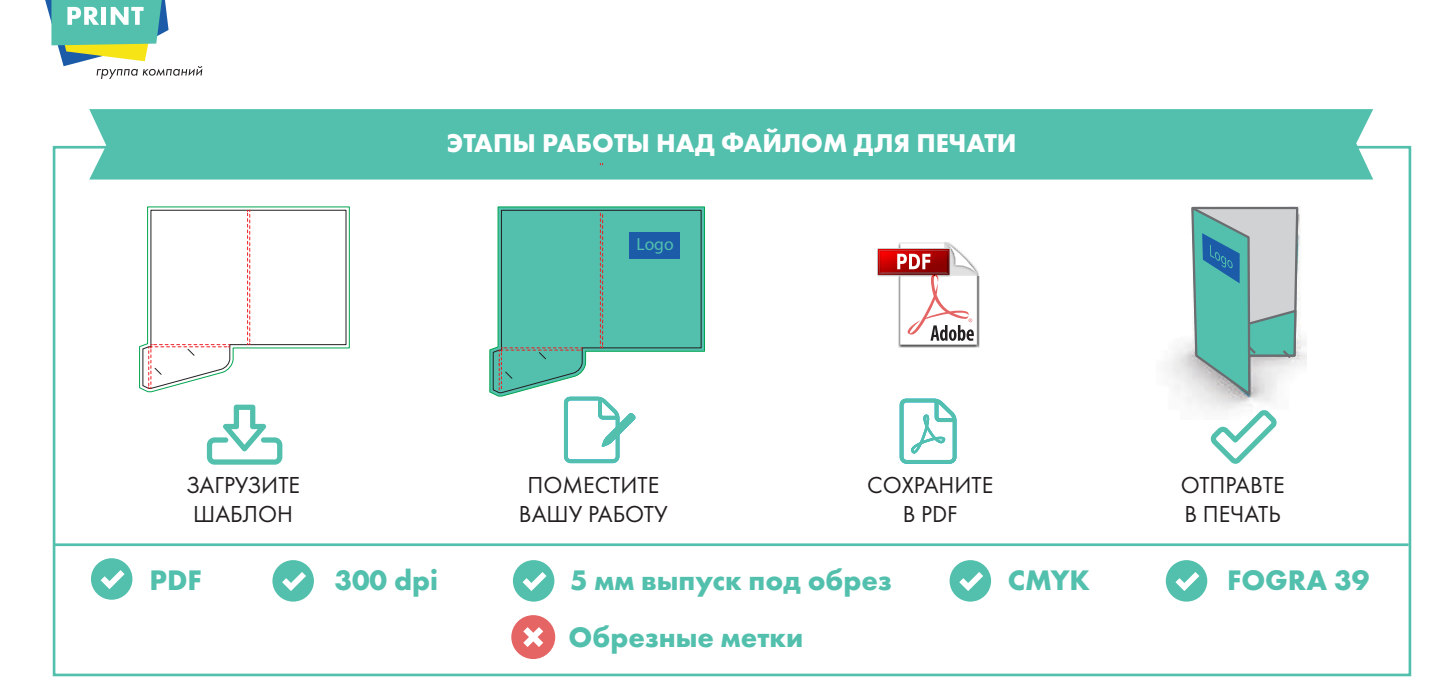

**FINE ART** 

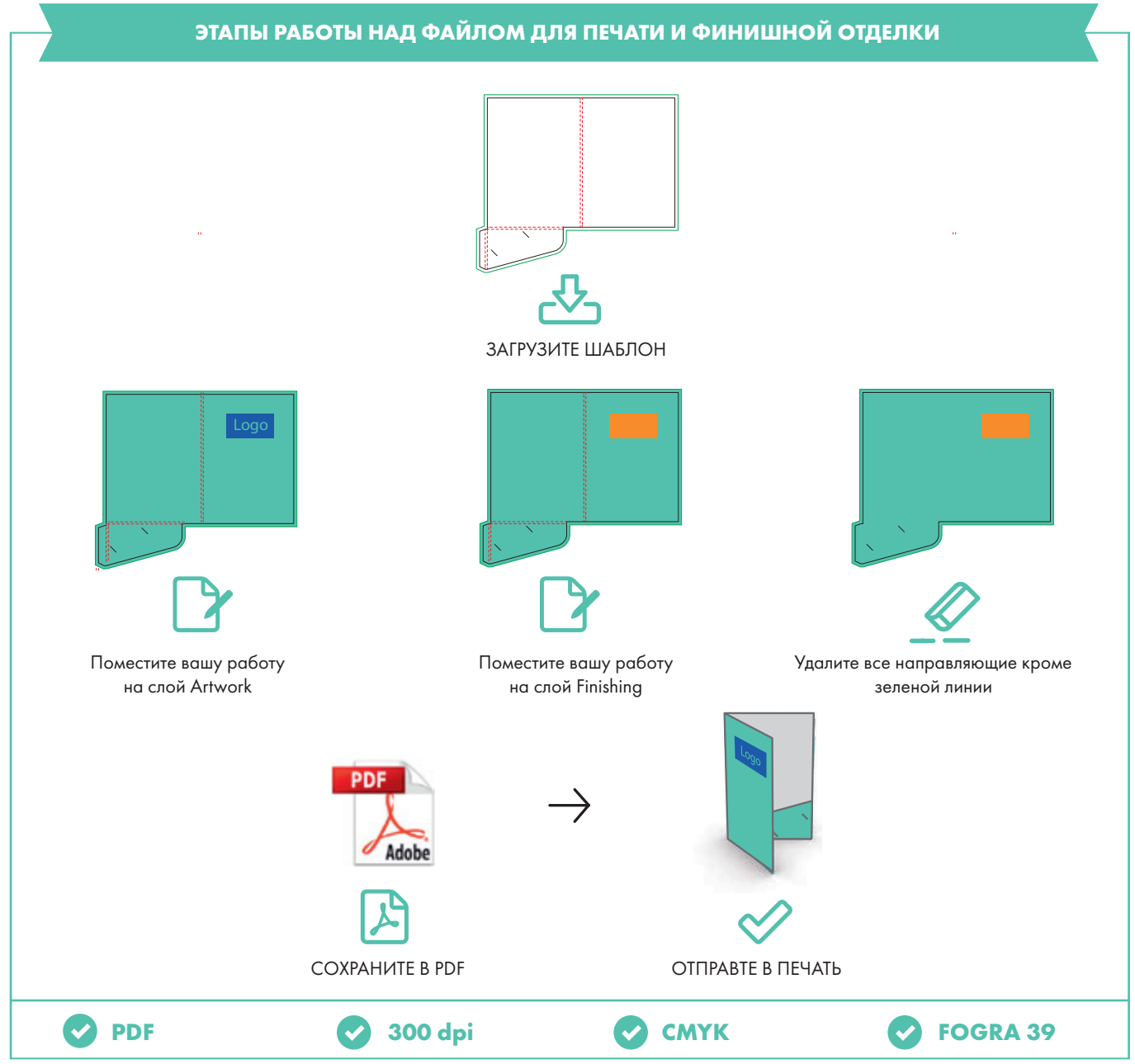

тел.: +7 (495) 215-08-77 | www.fineart-print.ru | info@fineart-print.ru